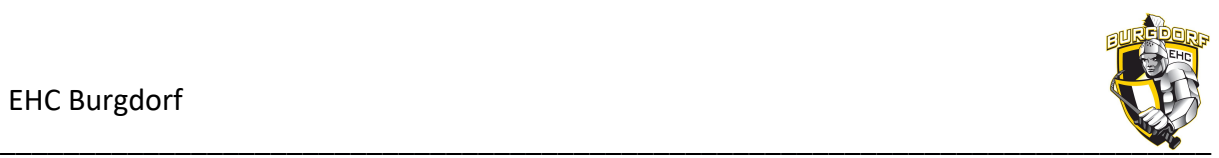

# **SPWRTMEMBER**

# **– Erste Schritte für neue Mitglieder**

## **1. Einführung**

Diese kurze Anleitung für alle neuen Mitglieder von Sportmember beinhaltet die ersten Schritte wie z.B. das Einloggen, Stammdaten kontrollieren und Antworten bei Aktivitäten.

### **2. Vorgehen Login**

Im ersten Schritt erhalten alle neuen Mitglieder ihre Zugangsdaten per E-Mail direkt aus Sportmember zugestellt (Begrüssungsmail). Die E-Mail **enthält einen Link** mit dem man direkt auf das eigene Profil zugreifen kann. **Link anklicken** und in der **Web-App** (Browser) wie folgt vorgehen:

- 1. **Neues** Passwort eingeben
- 2. Bei allen vier Benutzer- und Datenschutzbestimmungen den Haken setzen
- 3. Speichern
- 4. **Oben rechts** auf deinen Vornamen klicken
- 5. **Profileinstellungen** wählen
- 6. **Persönliche Informationen** (Adresse, Geburtstag, Telefonnummer) ergänzen
- 7. **Website-Einstellungen** ändern, falls erwünscht
- 8. **Benutzername** wie folgt **ändern**: *Vorname.NachnameJahrgang* (Bsp. Hans.Meier76)
- **9. KEINE weiteren Einstellungen ändern !!**
- 10. Speichern (grüner Button) Speichern
- 11. Fenster oben rechts via x schliessen

Anschliessend bitte:

• die **App installieren** und mit den **Zugangsdaten** (Benutzername und Passwort) einloggen (= Funktionskontrolle)

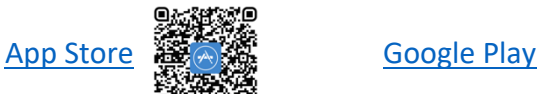

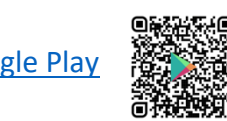

• in der Webapp via Browser einloggen (oder alternativ via Mobile App) und mit den **wichtigsten Funktionalitäten vertraut** machen (siehe Handbuch von Sportmember)

### **3. Anleitung für Mitglieder**

Für die wichtigsten Funktionen lest bitte dieses Handbuch von Sportmember durch …

(Seite 10 bis 14 – Mitgliederbeitrag zahlen -> die Mitgliederbeiträge werden NICHT über Sportmember abgerechnet, bitte nicht beachten!)